## **Инструкция для пользователей LMS Moodle c ролью «Создатель курса»**

1. Необходимо авторизоваться на Учебном портале УрГПУ. Для этого введите в адресной строке браузера ссылку https://sdo.uspu.ru . Далее введите свой логин и пароль.

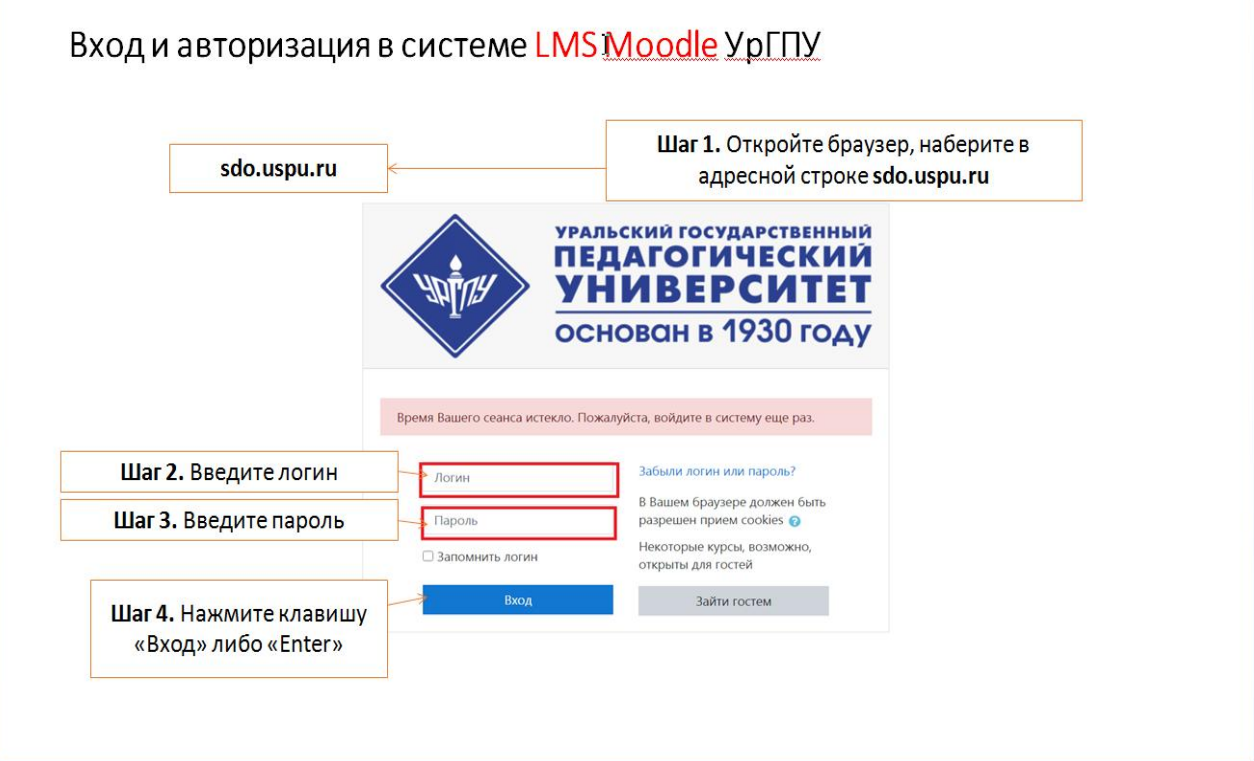

2. Смените временный пароль на постоянный, в соответствии с парольной политикой Учебного портала.

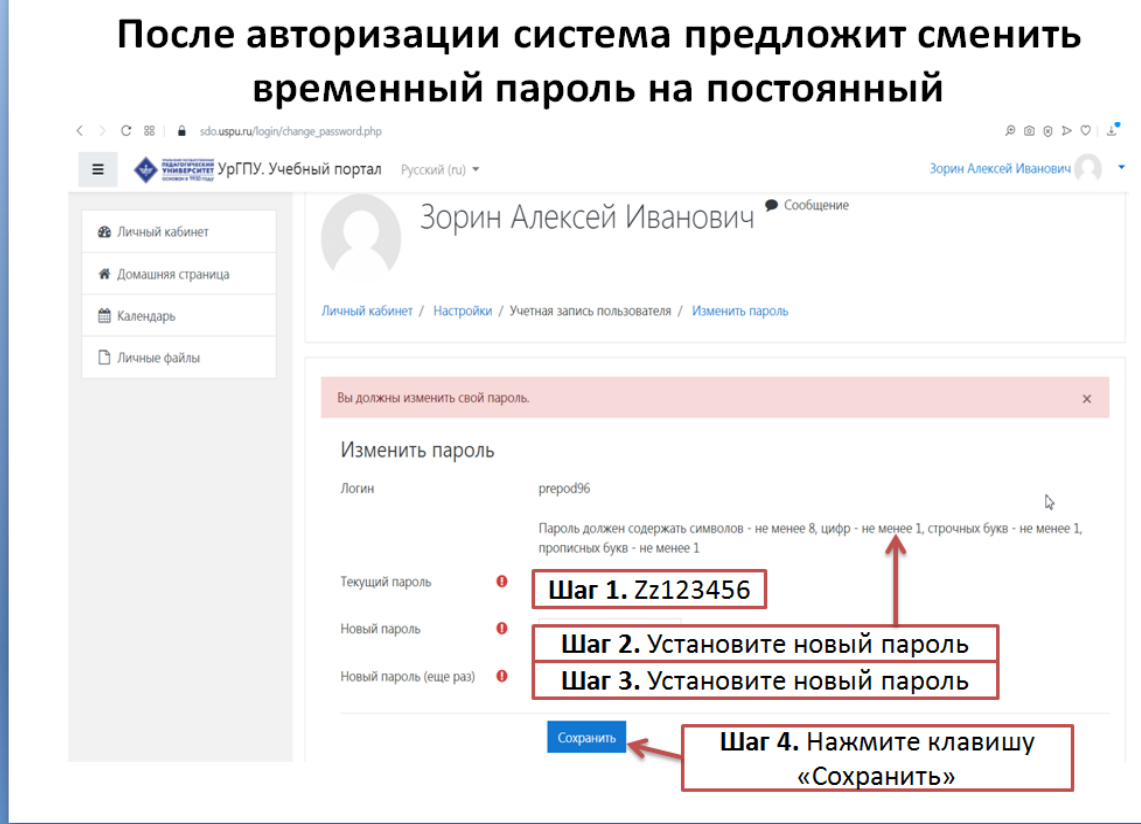

3. После окончательной авторизации на Учебном портале УрГПУ вы попадаете на главную страницу Учебного портала под ролью «Создатель курса». Перейдите во вкладку «Администрирование».

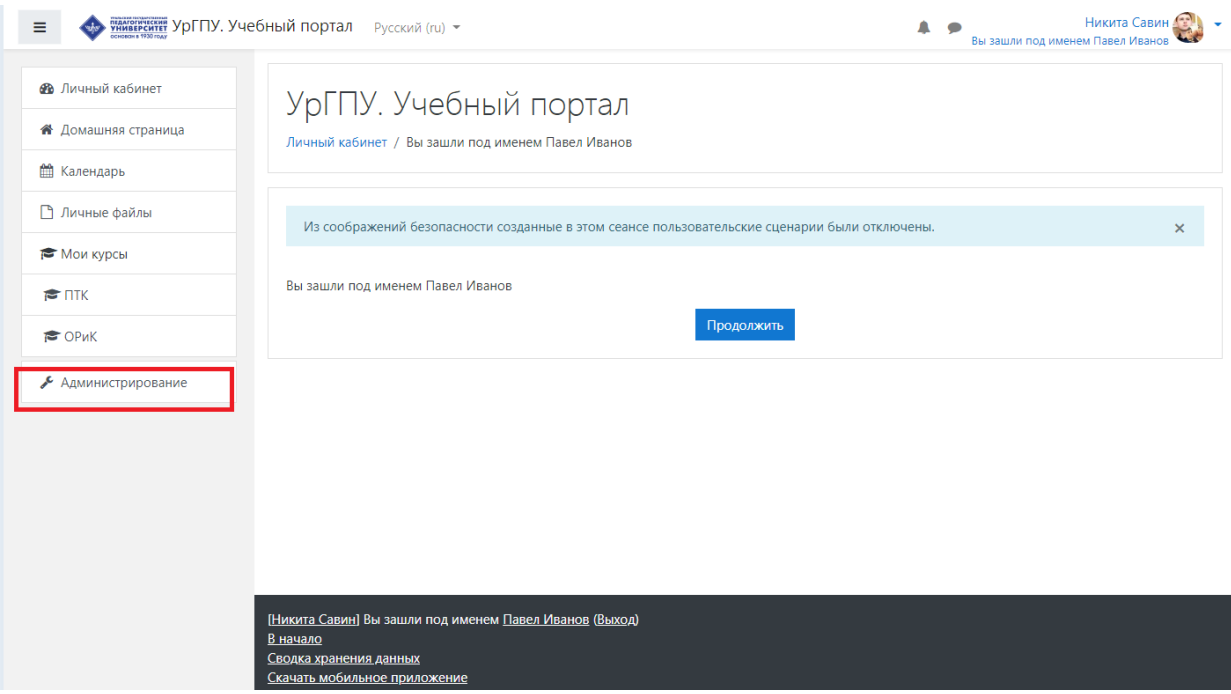

## 4. Для создания курса перейдите во вкладку «Управление курсами и категориями»

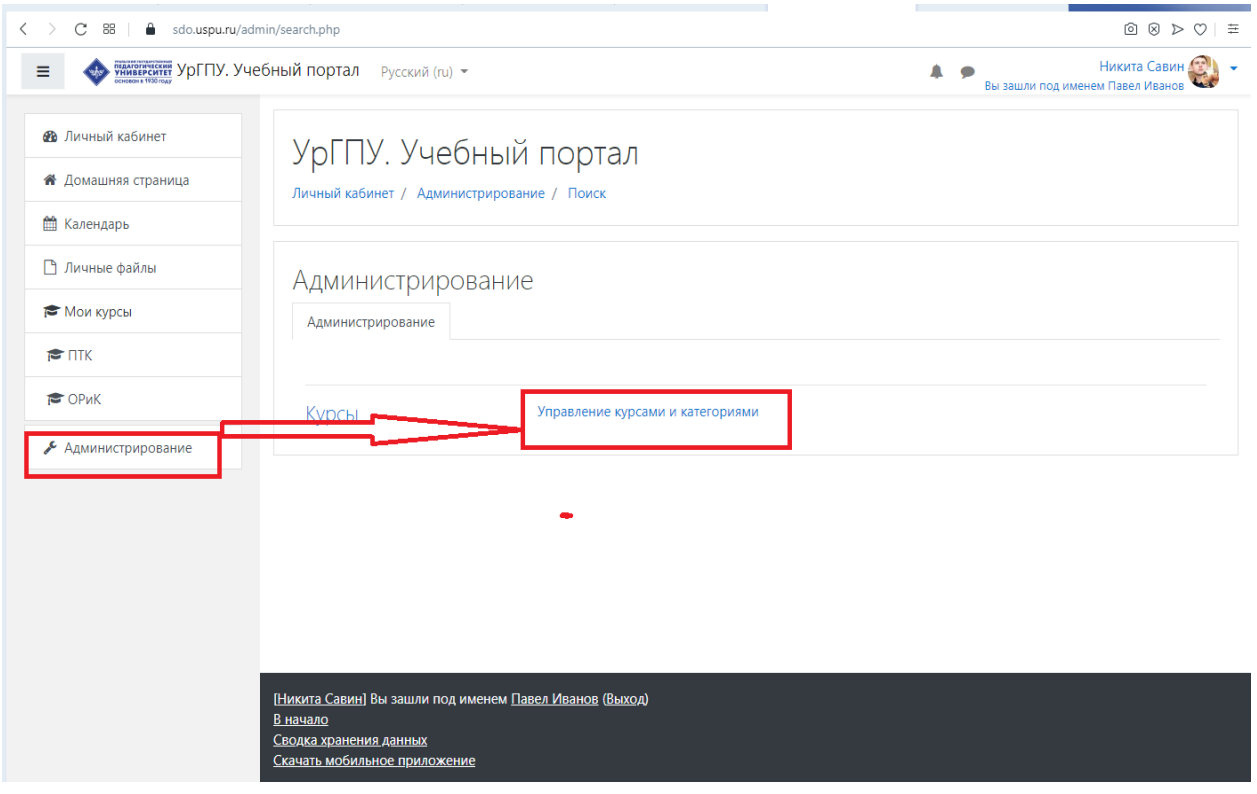

## 5. Выберите уровень подготовки (например «Бакалавриат») и нажмете на него.

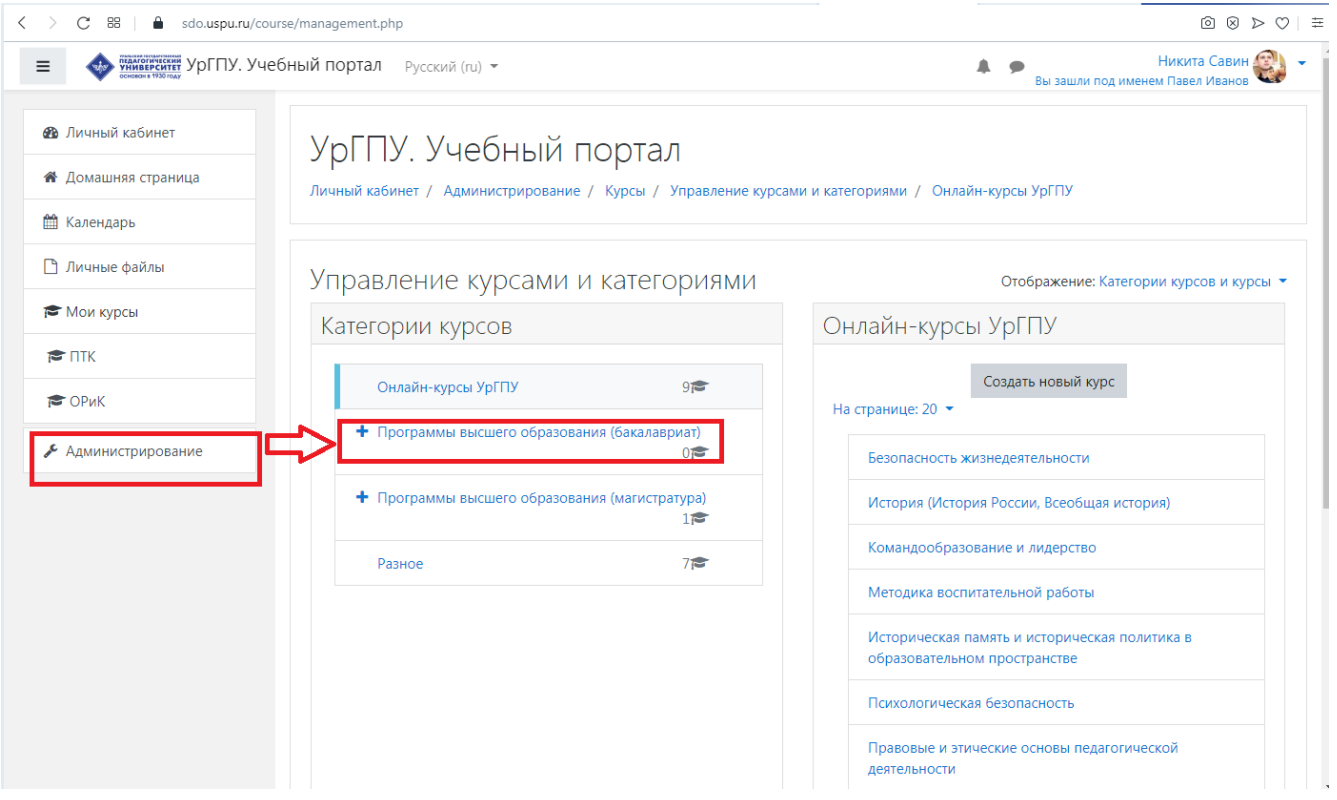

6. Выберите ОПОП и создайте курс. Заполните поля, обведенные красным цветом.

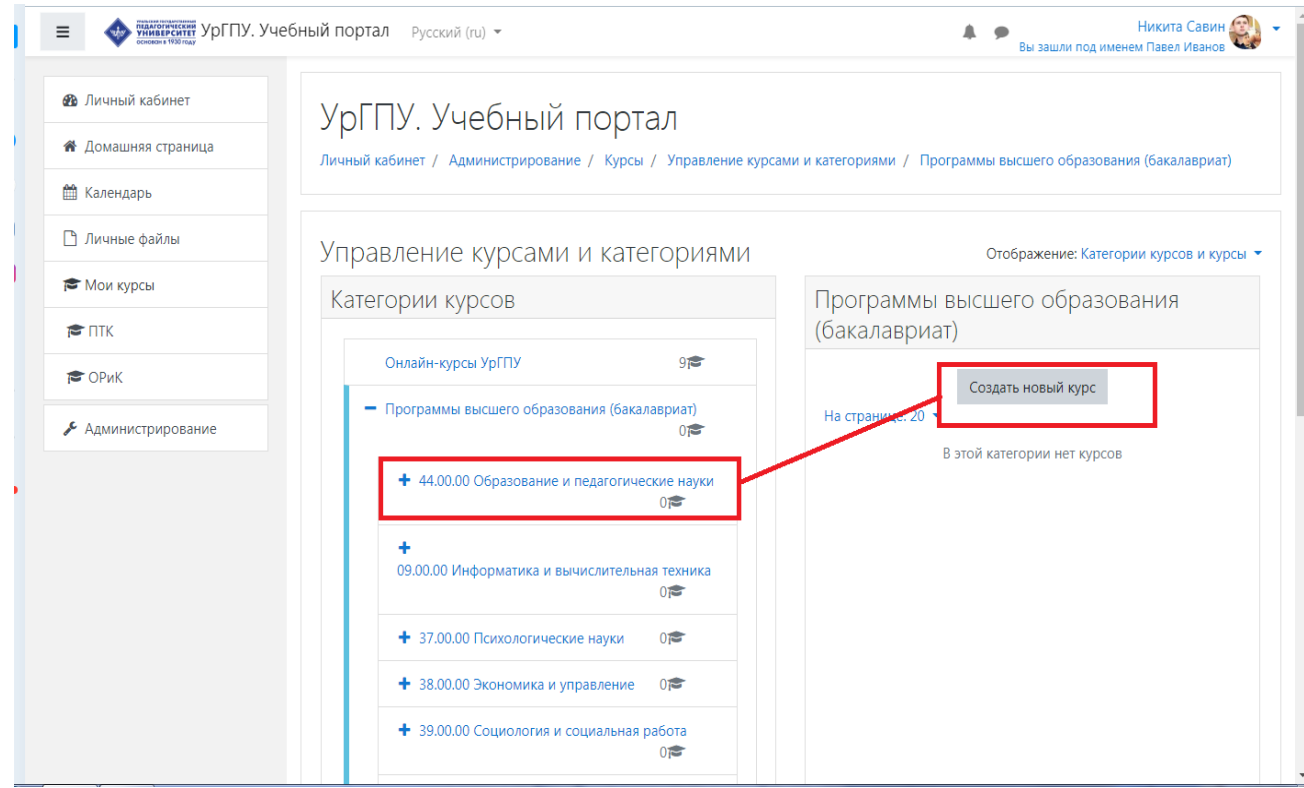

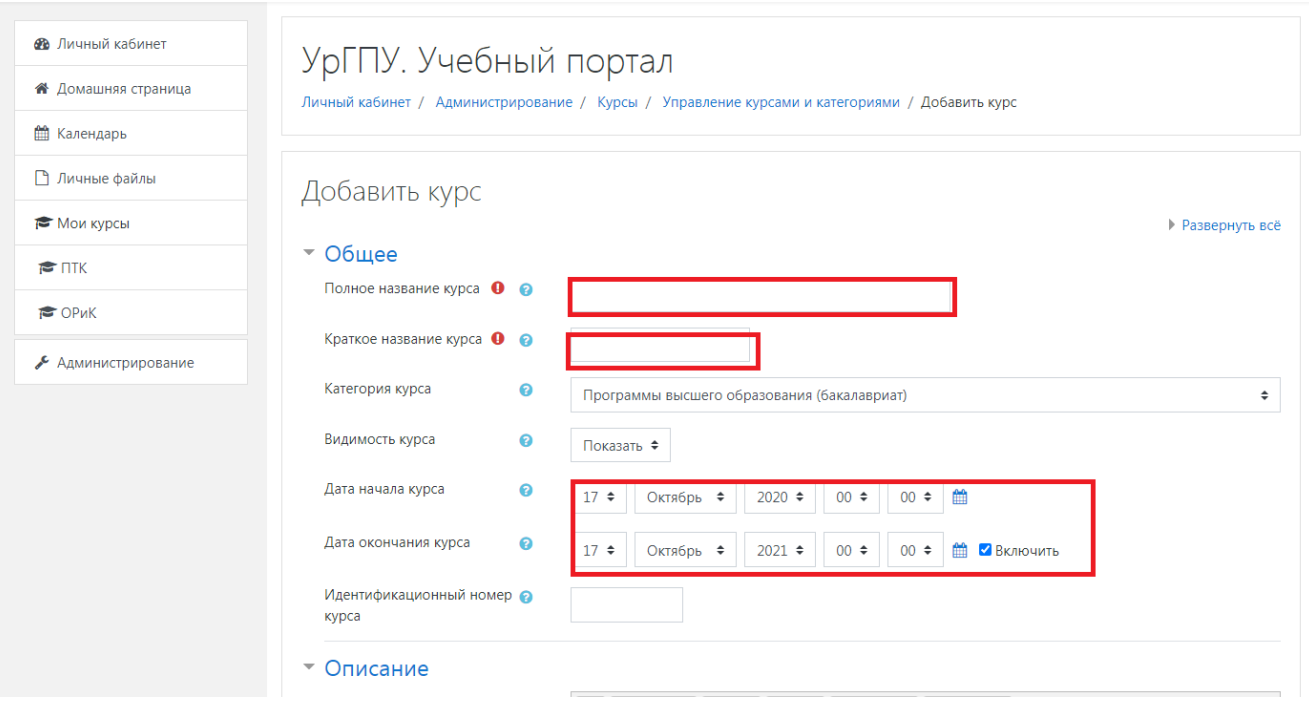

## 7. Сохраните курс

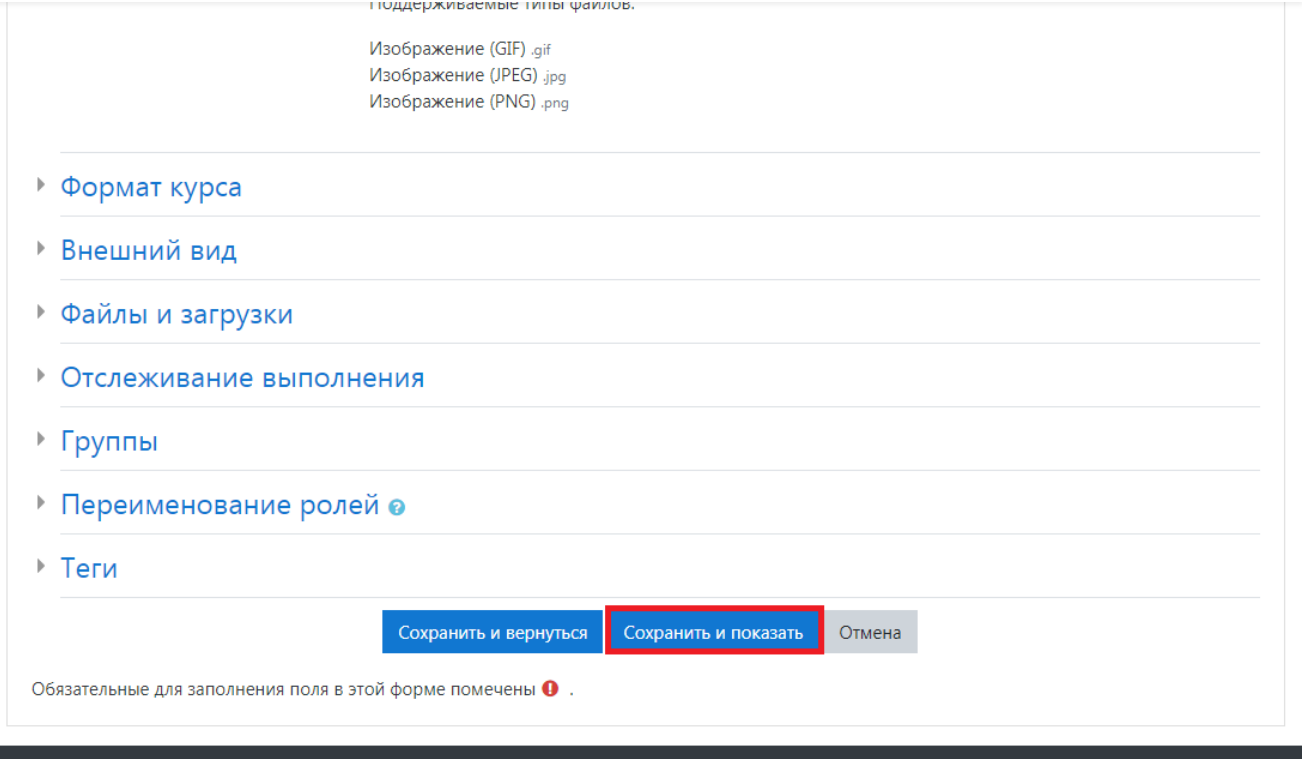

8. Назначьте на курс преподавателя и студентов, указав соответствующие роли.

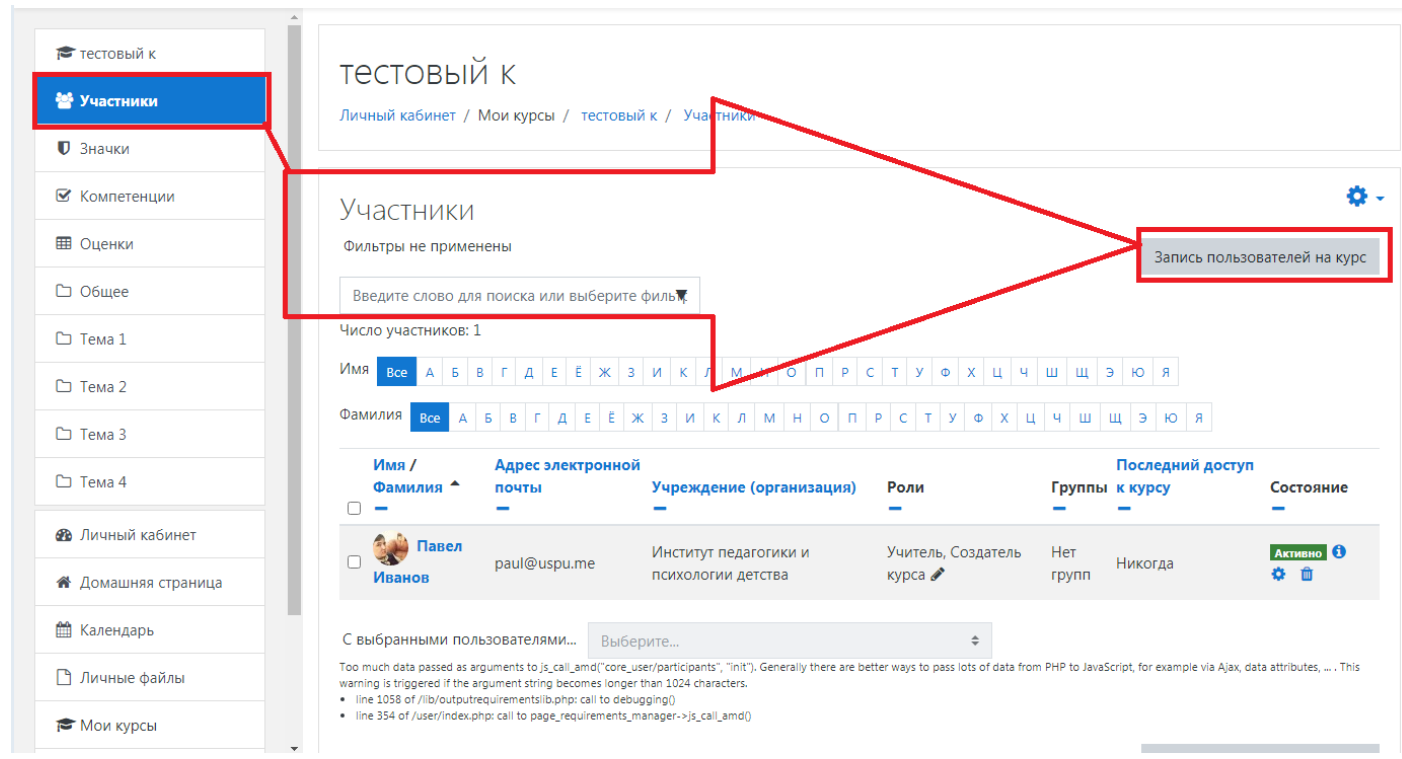

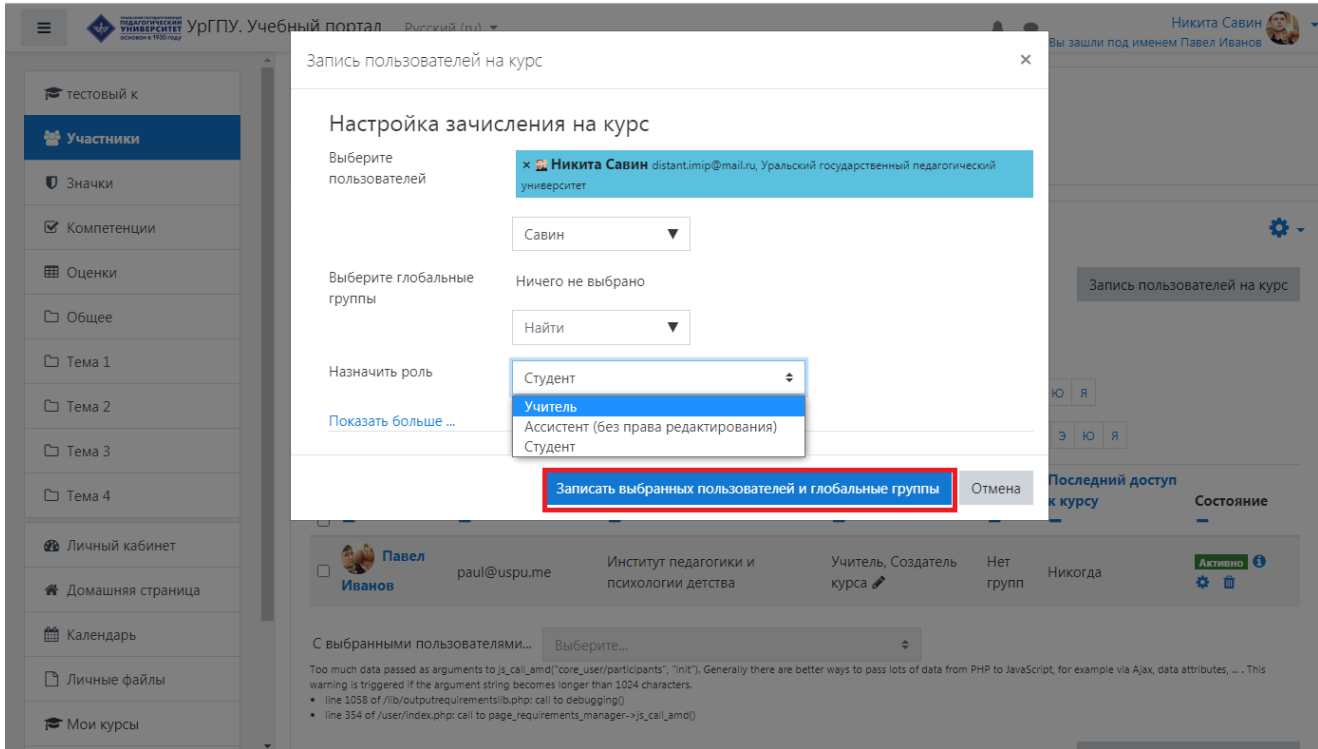

9. Назначение студентов на курс. Выберите группу студентов во вкладке «Глобальные группы». Из списка выберите роль «Студент» и нажмите на вкладку «Записать выбранных пользователей и глобальные группы»

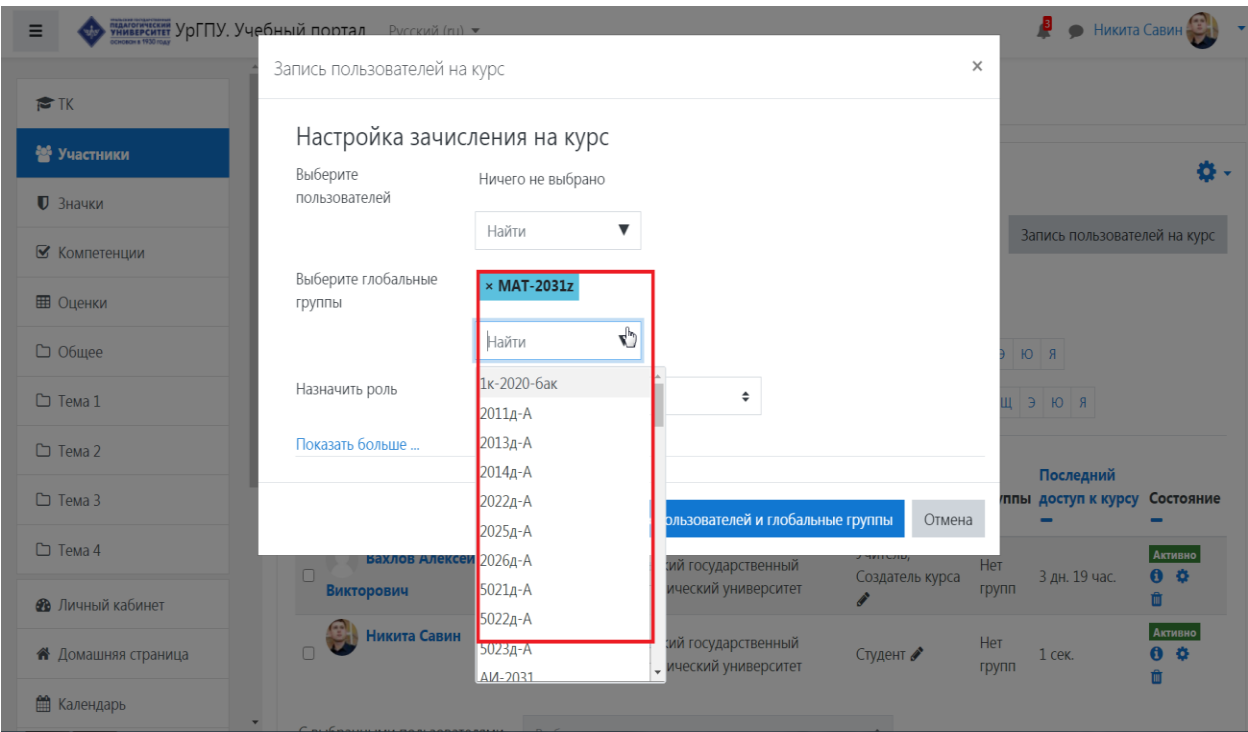

Запись пользователей на курс

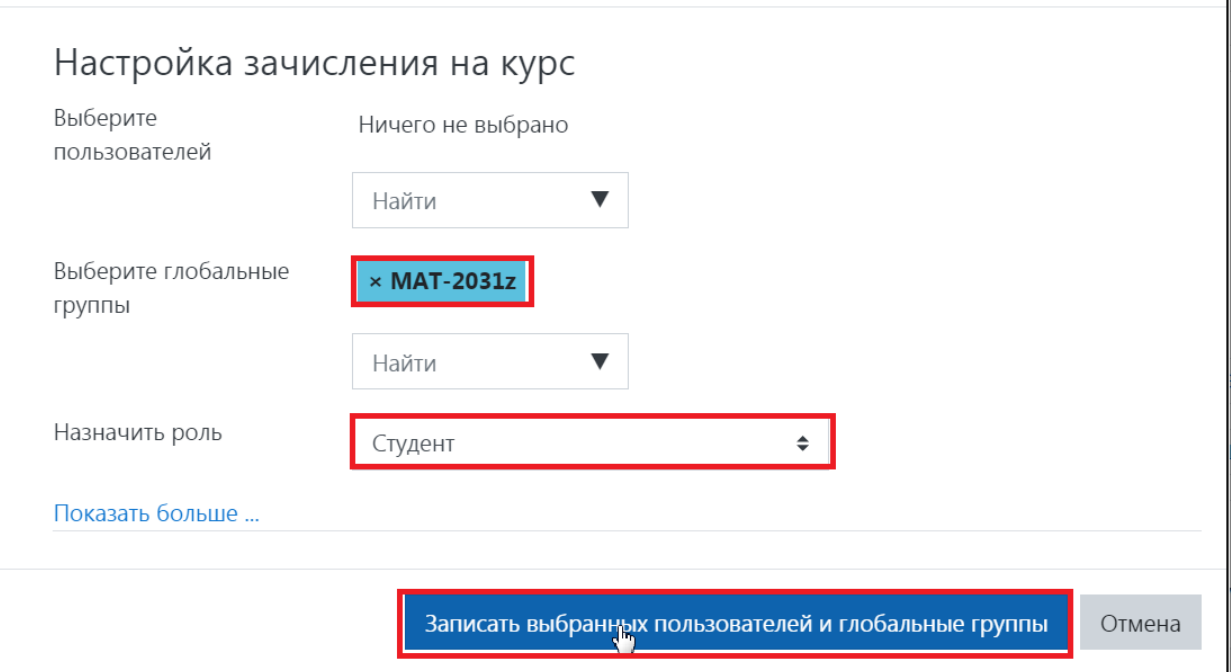

 $\times$